# **Upcoming EU Regulations**

Manual on how to use the EUR-Lex advanced search

## **Getting started**

Go to the EUR-Lex web site: [http://eur-lex.europa.eu/homepage.html.](http://eur-lex.europa.eu/homepage.html) From the horizontal menu select "Home" and then go to the search window in the middle of the page. Click on the "advanced search" button as highlighted on the image below. It will lead you to the advanced search page. Advanced search is also accessible from the top right corner of all pages.

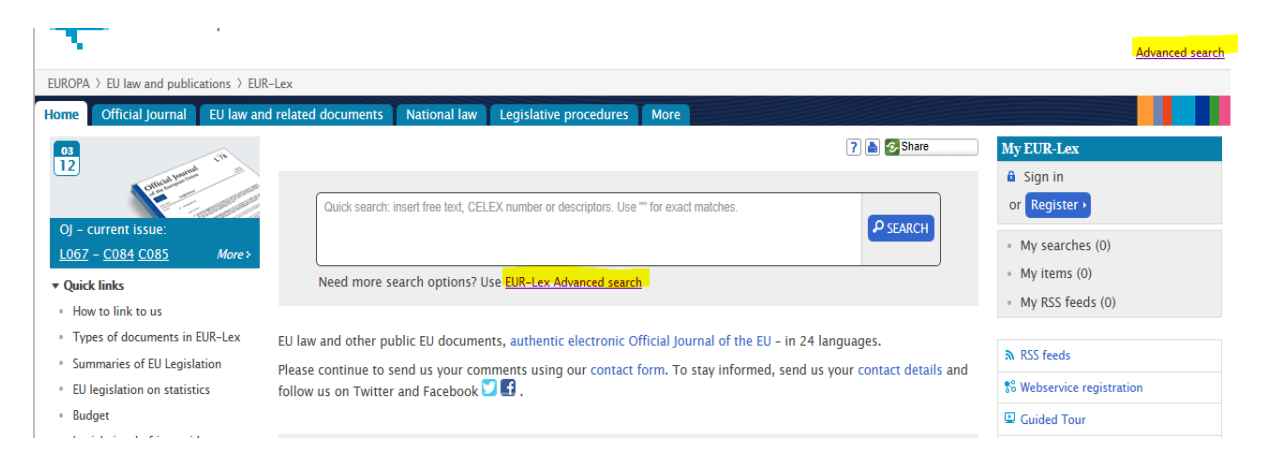

You can also access the advanced search directly by using of the following link: [http://eur](http://eur-lex.europa.eu/advanced-search-form.html)[lex.europa.eu/advanced-search-form.html.](http://eur-lex.europa.eu/advanced-search-form.html)

### **Once in the advanced search page follow the steps below:**

- 1. In the first section, **"Collection"**, choose "Legislation". Having made a selection, you will notice that the look of the advanced search page has changed and new criteria appear.
- 2. In the first text box of the section **["Text search"](javascript:;)** you can type words/text which you want to be present in the displayed regulations:

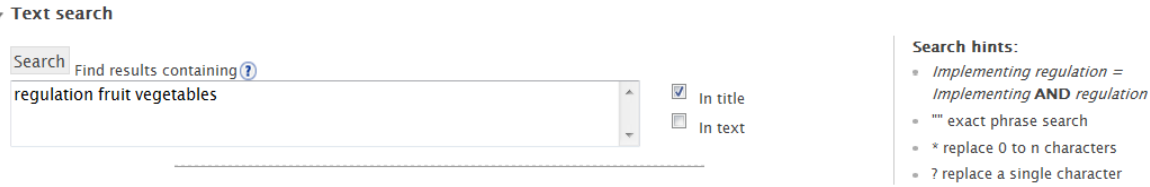

If you want to search for legislation containing a specific term or phrase (= exact match search), you should enter the terms inside quotation marks:

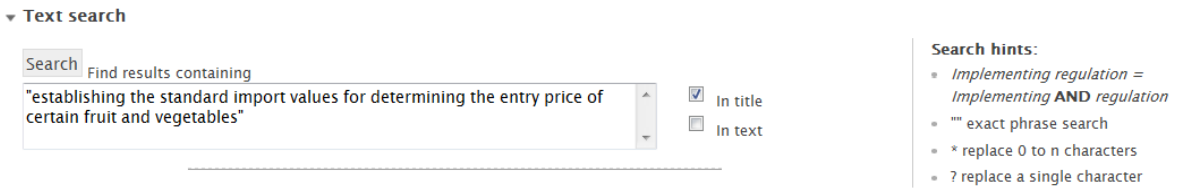

If you do not use quotation marks, the search engine takes into account specific grammatical rules of different languages and is able to extend the search to other grammatical forms/derived words of the words typed to the search box.

If you want to search for documents containing *fruit* together with *"exceptional support measures"* or containing *fruit* together with *"entry price"*, just type *fruit "entry price"* to the "Add results containing" search box:

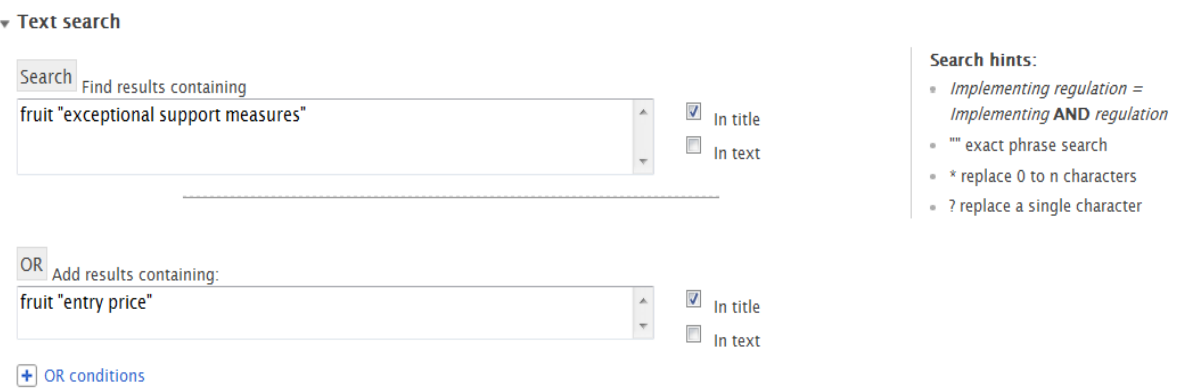

If you want to remove documents containing specific term(s) from the results list, just type it in the "remove results containing" search box.

If you want to add any extra condition to your search (e.g. remove documents containing either *oranges* or *apples*) you should type them in the "**OR condition"** box:

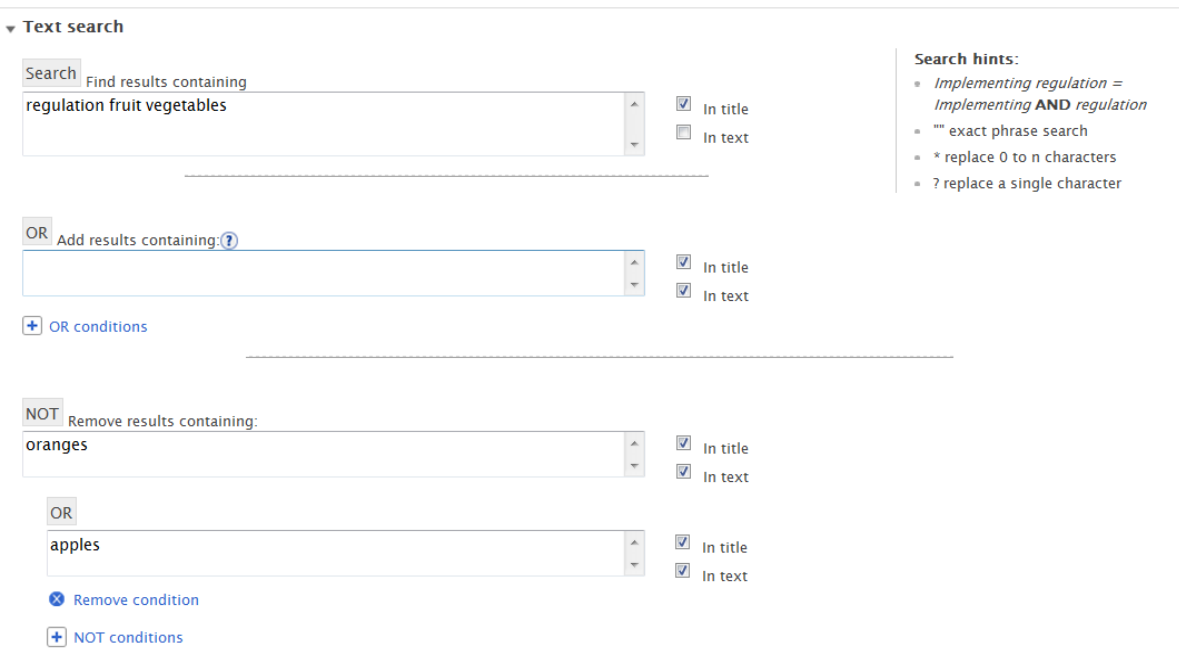

On the right side of each text window you can tick the checkbox to select whether you want to have the specific words/text only in the title, only in the text or both in the title and in the text. You can also enter incomplete words, replacing the missing characters with special symbols: \* for multiple characters and ? for a single character.

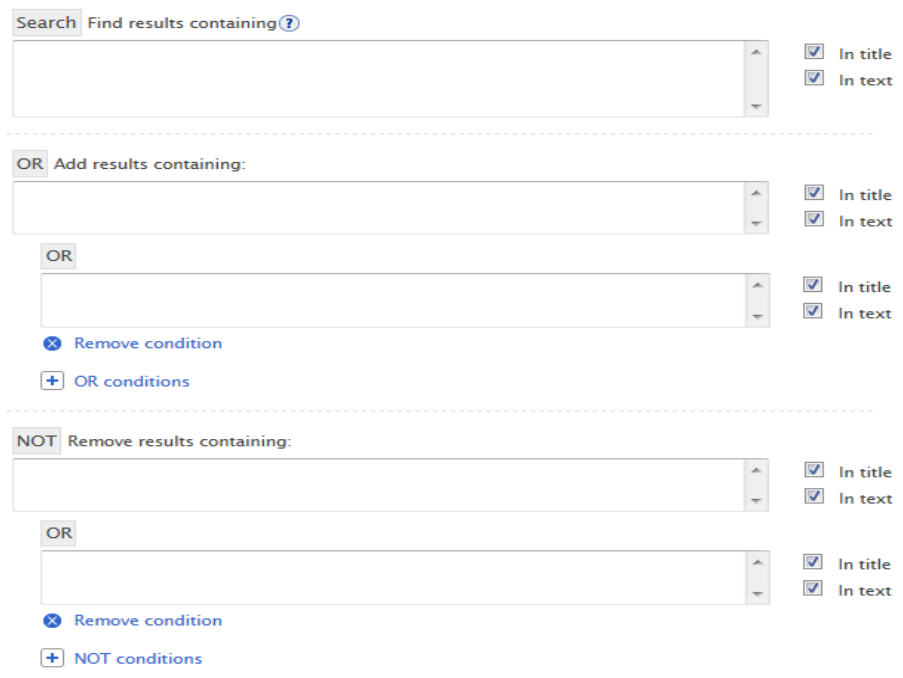

If you decide to use this search option please make sure that the spelling of the word/s you type is correct. Also note that you will not get results which include synonyms of the typed word/s.

3. In the **["Document reference"](javascript:;)** section you can type the year and/or the number of the document if you are looking for specific regulation/s or leave these boxes empty. Under the document **"Type"** 

header select *"All regulations"* or one of the specific types of regulations (Regulation, Implementing regulation, Delegated regulation)

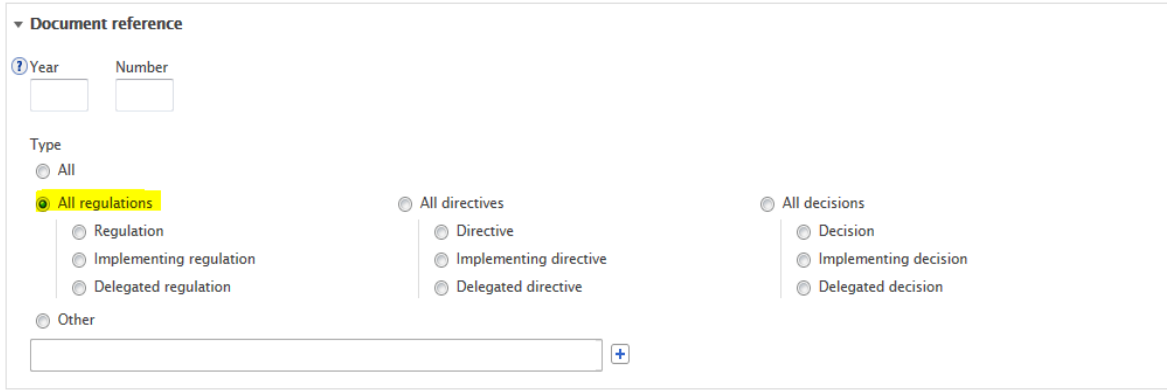

- 4. In the **"Author of the document"** section you can leave *"all"* or select the relevant institutions adopting the regulation you are looking for.
- 5. If you know it you can also use the **["Search by Celex number"](javascript:;)** option. The Celex number is a unique identifier of a document on EUR-Lex
- 6. In the **["Search by date"](javascript:;)** section you need to specify the type of date by selecting *"Date of entry into force"* from the drop down menu.

Then you can select the period you want to be covered by your search.

(a) In the "Specific date" box you can type a specific date or select it from the calendar. The following formats can be entered by you:

*dd/mm/yyyy:* All legislation having the date of entry into force the same as the date entered will be on the results list (e.g. legislation or its specific parts entering into force on 01/01/2015)

*mm/yyyy:* All documents having the month and year of entry into force the same as the values entered will be on the results list (e.g. legislation or its specific parts entering into force in January 2015)

*yyyy:* All documents having the year of entry into force the same as the value inserted will be on the results list (e.g. legislation or its specific parts entering into force in 2015)

(b) In the "Date range" box you can type the period you want to be covered by your search or select it from the calendar. Please be sure that the "Date range" button is ticked. The following formats can be entered by you:

*dd/mm/yyyy – dd/mm/yyyy:* All legislation having the date of entry into force the same as the period entered will be on the results list (e.g. legislation or its specific parts entering into force between 01/01/2015 – 04/01/2015)

*mm/yyyy – mm/yyyy:* All legislation having the date of entry into force equal to the period entered will be on the results list (e.g. legislation or its specific parts entering into force between January 2015 – March 2015)

*yyyy – yyyy:* All legislation having the date of entry into force equal to the period entered will be on the results list (e.g. legislation or its specific parts entering into force between  $2015 - 2017$ 

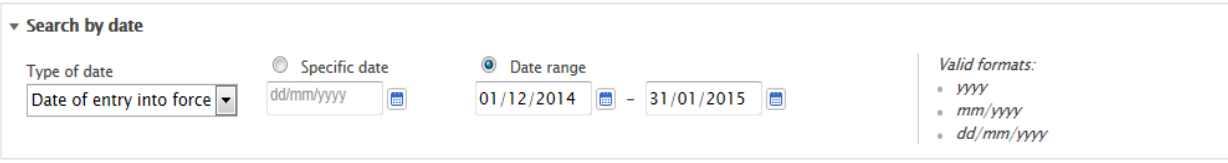

- 7. You can leave the **["Published in the Official Journal"](javascript:;)** and the **["Legal basis"](javascript:;)** sections empty or specify some of the identifiers if you know them.
- 8. The **["Theme"](javascript:;)** section allows you to narrow your search results by selecting a term from the **"EuroVoc thesaurus"** 1 , a **"Subject matter"<sup>2</sup> ,** and/or a **"Directory code"**<sup>3</sup> from the drop down menus by using the plus sign. You can also enter one or more key words — in any EU language — in the **"EuroVoc thesaurus"** box.
- 9. The last section **["Documents related to a legislative procedure"](javascript:;)** can be left empty.

In general it should be enough to only fill out the type of document in the **["Document reference"](javascript:;)** section and the **["Search by date"](javascript:;)** section as highlighted in the image below.

 1 Eurovoc is a multilingual thesaurus. Documents can be classified by several of the Eurovoc elements.

<sup>2</sup> Specifies what the document is about.

<sup>3</sup> The purpose of the directory codes is to classify documents within the directory of Community legislation in force.

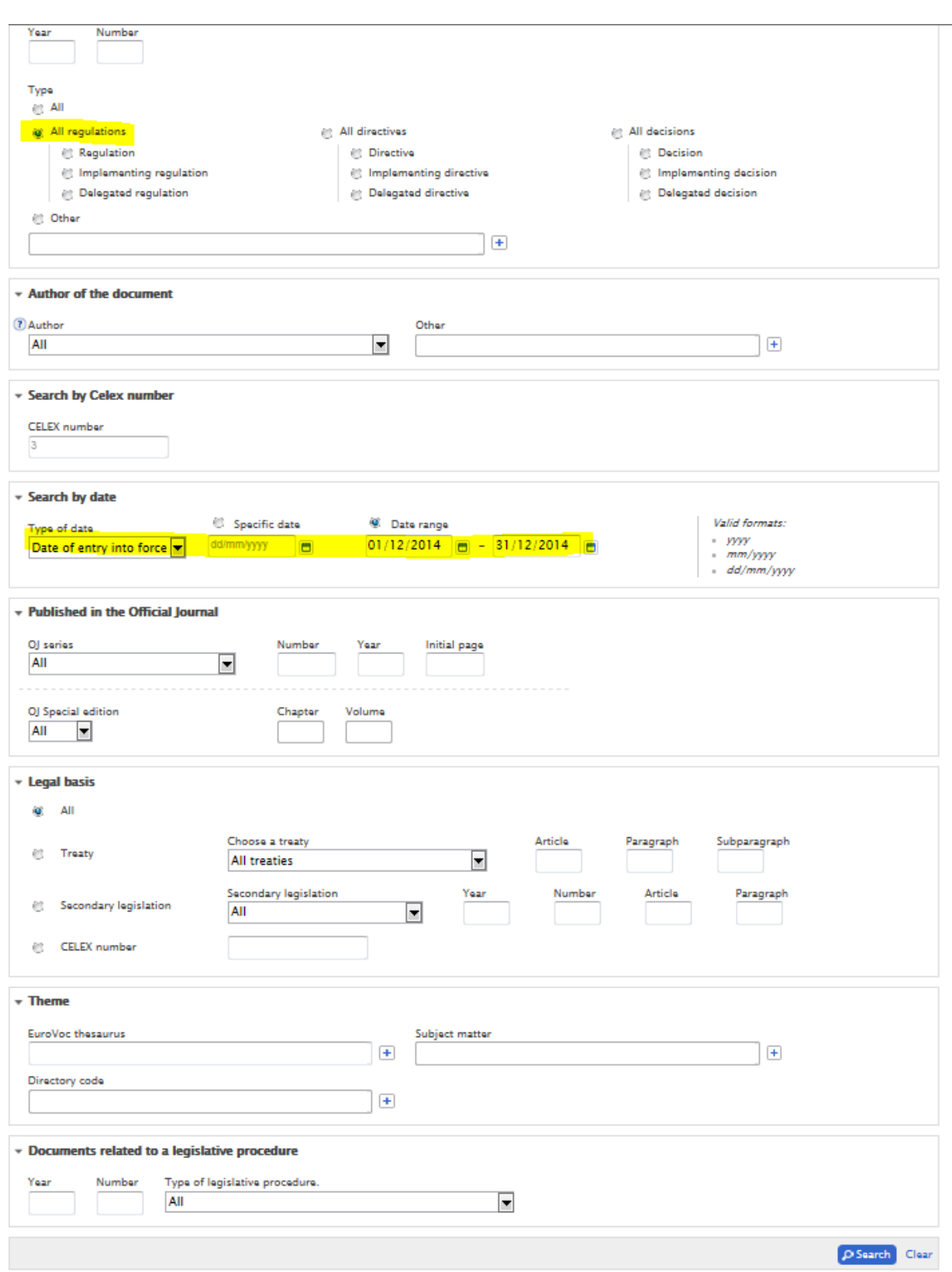

10. Click on the "**Search"** button at the bottom of the page. If you have used only the **["Document](javascript:;)  [reference"](javascript:;)** and the **["Search by date"](javascript:;)** sections as shown above, your results will contain all regulations with provisions entering into effect during the selected period. Your search criteria are listed at the top of the page.

If you want to refine your search results, you can use the options on the left side of the page. You can also sort all the results according to the Document title, Relevancy, Document identifier, Document date, Document type, Author or Celex sector using the drop down menu highlighted on the image below.

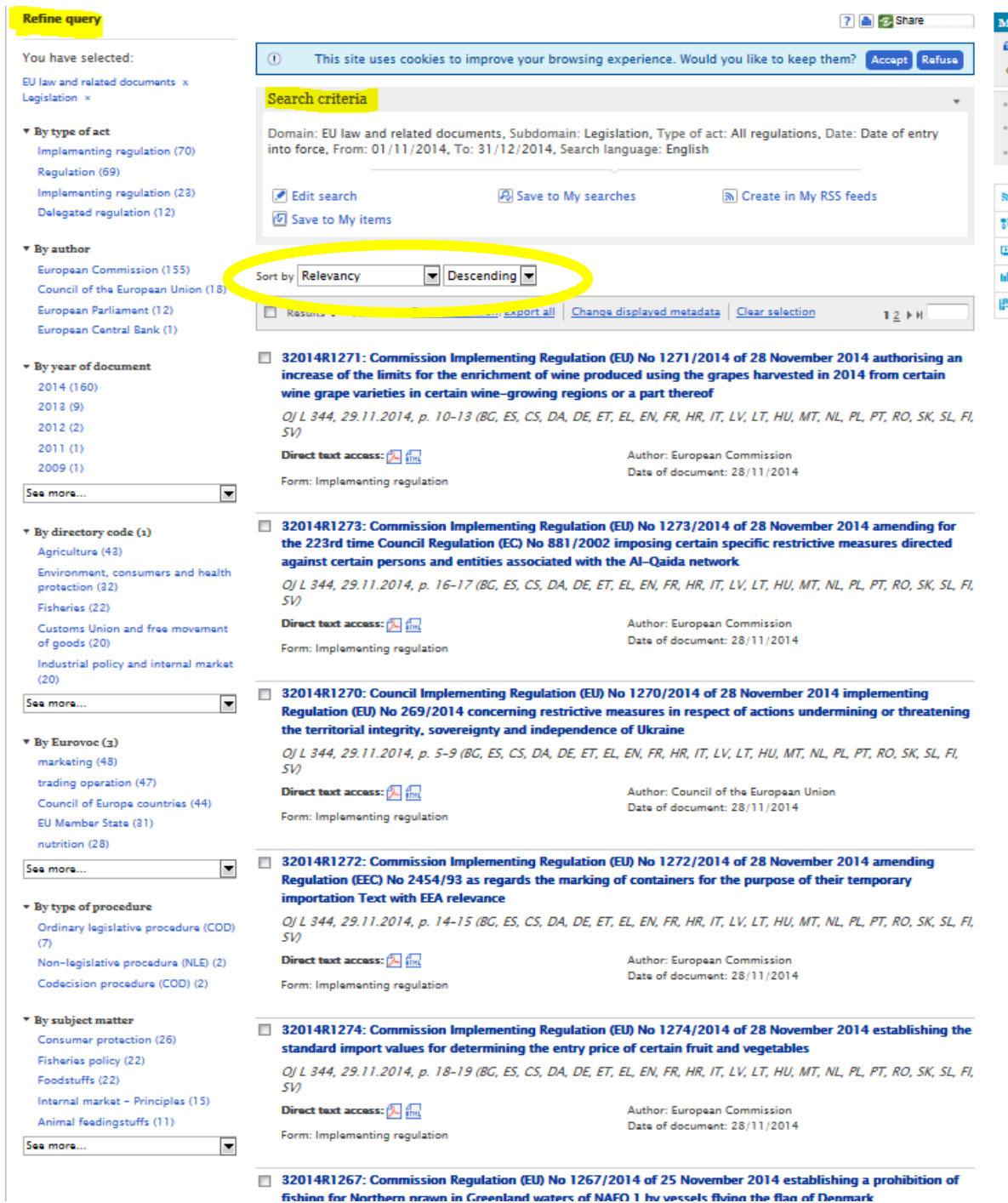

11. If you want your list with search results to show other dates or other metadata (in addition) to the ones given by default you need to click on **"Change displayed metadata".** 

Please note that as a registered user, you can create a customised profile (via Preferences – Search preferences, on the right side of the screen) in order to have the metadata of your choice always displayed when opening/working with EUR-Lex.

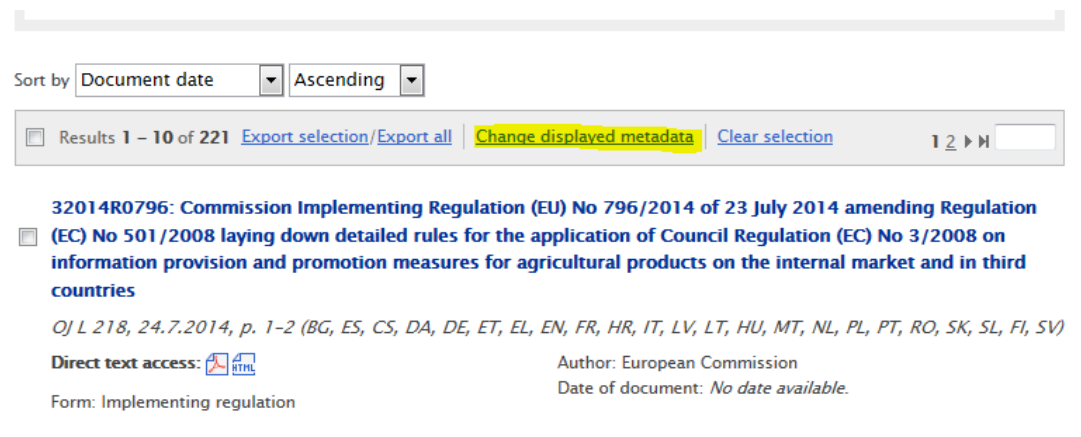

Go to the **"Advanced Selection"** from the new window, tick the box of **"Date of effect"** and then click on the **"Apply"** button.

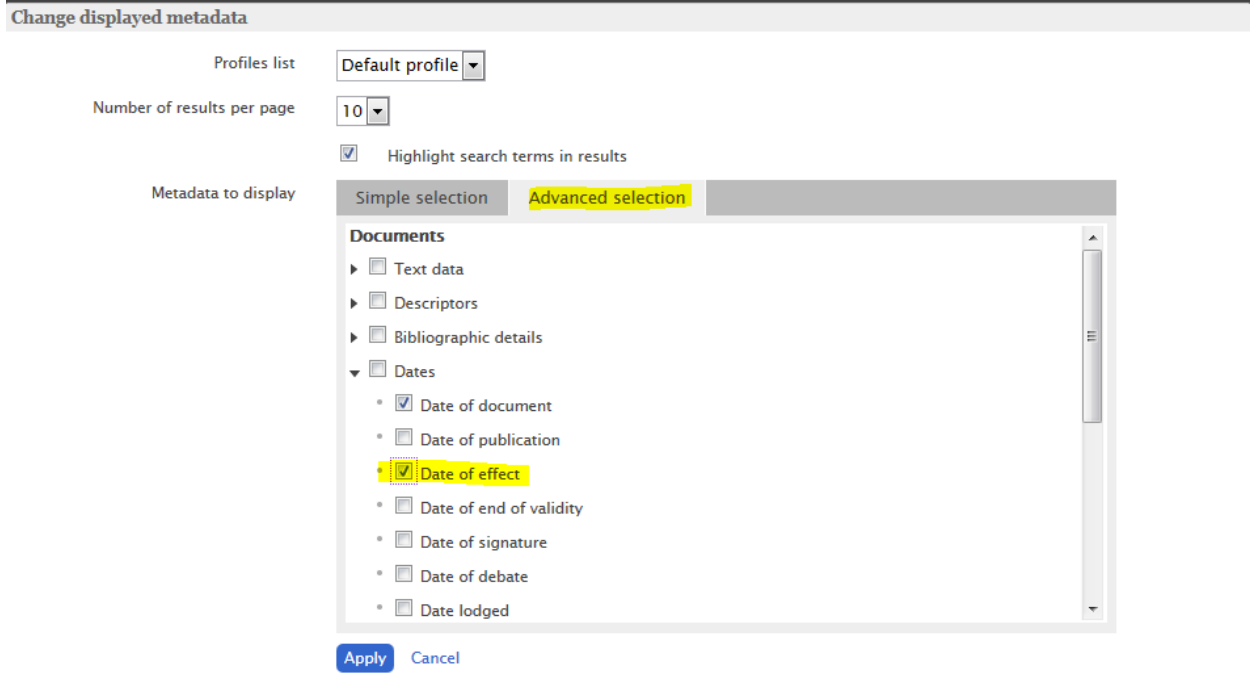

The new list with regulations will contain information on the date of effect in addition to the previous metadata. In fact, for some of the regulations you will see several dates of effect. It is important to make a distinction between date of entry into force and implementation/application date, which do not necessarily coincide. **The date of entry into force indicates the beginning of the general application of a regulation. Certain or all provisions might become applicable on a later date which is the implementation/application date** *(see the example).*

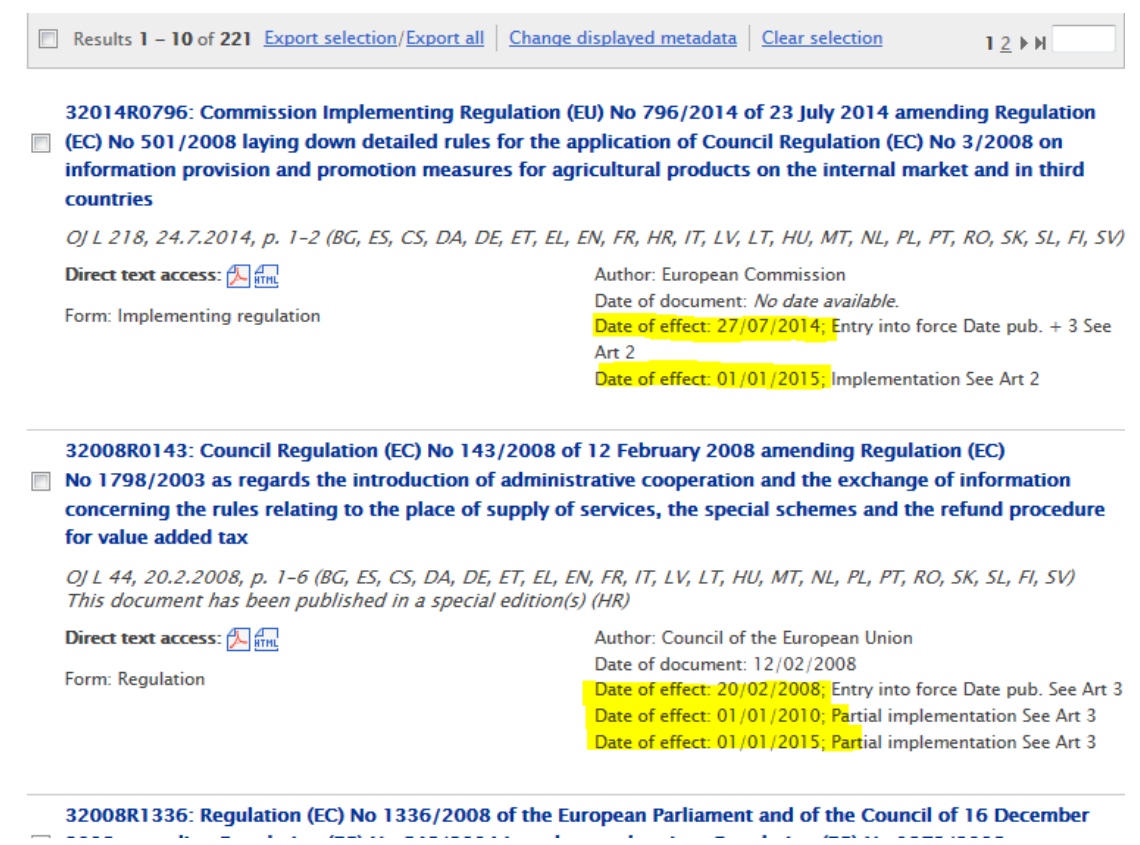

In order to get more precise information about the specific provisions entering into effect click on the title of the regulation or on the "Direct text access" icon. This will allow you to see and read the full text of the regulation.

#### **Example:**

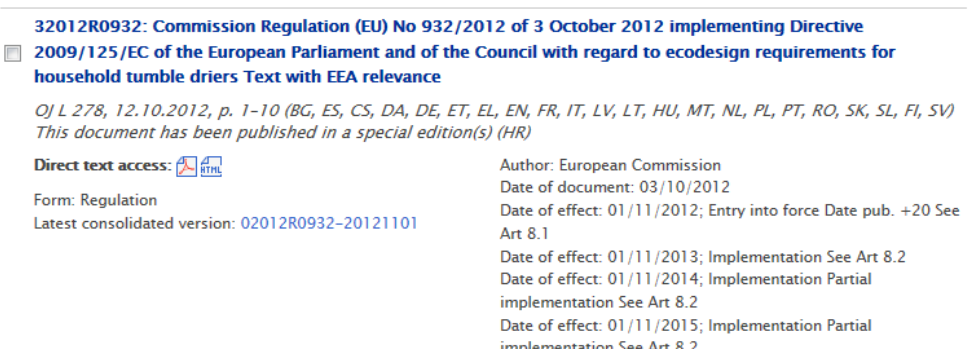

The Commission Regulation on ecodesign requirements for household tumble driers was adopted on 3 October 2012 so the date of the document is 03/10/2012. The regulation entered into force 20 days after its publication in the Official Journal of the European Union – it was published on 12 October 2012, so its entry into force date is 01/11/2012. In order to allow the affected parties to comply with the new requirements they apply only as of 01/11/2013, a year after the entry into force of the Regulation. From this date, some of the requirements apply effectively. Some other requirements apply only as of 01/11/2014. Moreover, some requirements become stricter on 01/11/2015. If you open the text of the Regulation, article 8 reads as follows:

## "*Article 8*

# **Entry into force and application**

1. This Regulation shall enter into force on the twentieth day following that of its publication in the *Official Journal of the European Union*.

2. It shall apply from 1 November 2013.

However:

- (a) the generic ecodesign requirements set out in points 1.1 and 1.2 of Annex I shall apply from 1 November 2014;
- (b) the specific ecodesign requirements set out in point 2.2 of Annex I shall apply from 1 November 2015.

This Regulation shall be binding in its entirety and directly applicable in all Member States. Done at Brussels, 3 October 2012."